## **Configuring Ximble**

Configuring Ximble for single sign-on (SSO) enables administrators to manage users of Citrix ADC. Users can securely log on to Ximble by using the enterprise credentials.

## **Prerequisite**

Browser Requirements: Internet Explorer 11 and above

## **To configure Ximble for SSO by using SAML:**

- 1. In a browser, type <https://app.ximble.com/login> and press **Enter**.
- 2. Type your Ximble admin account credentials (**Username** and **Password**) and click **Sign In**.

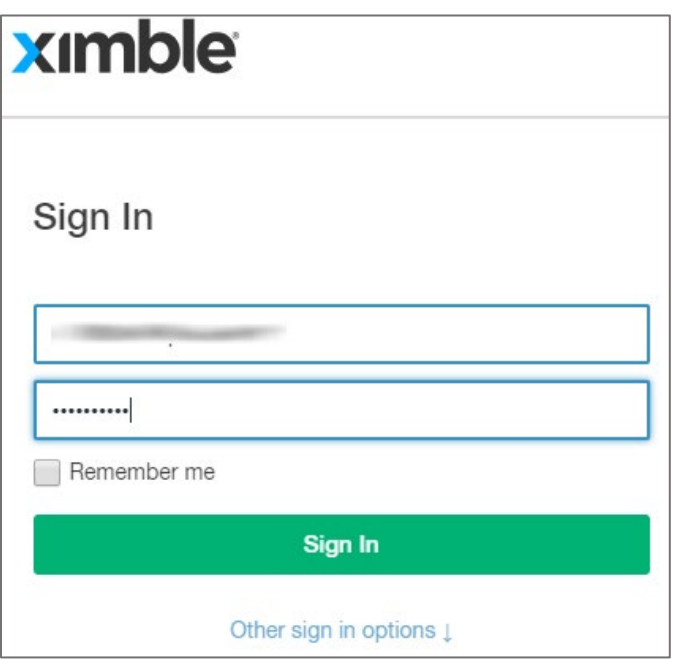

3. In the top-right corner, click the user account and select **My Account** from the drop-down list.

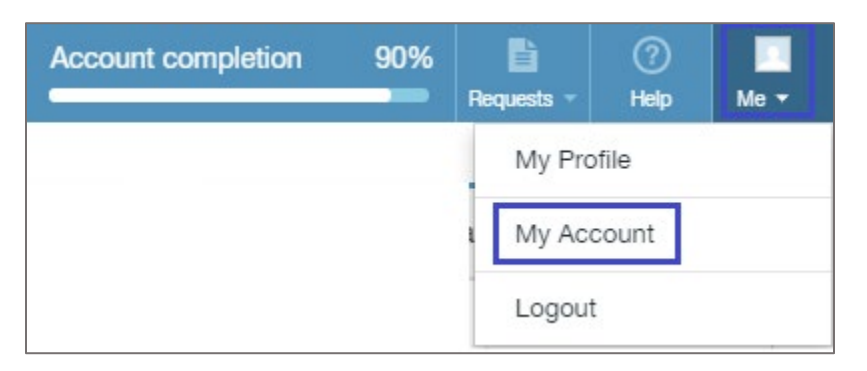

4. In the left panel, click **Company Information**.

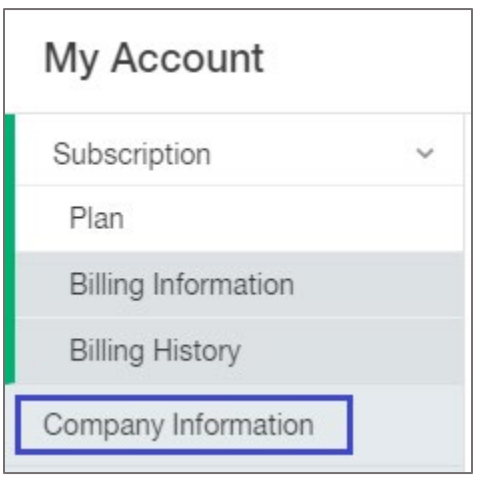

5. In the **Company Information** page, click the **Single Sign on Information** tab and enter the values for the following fields:

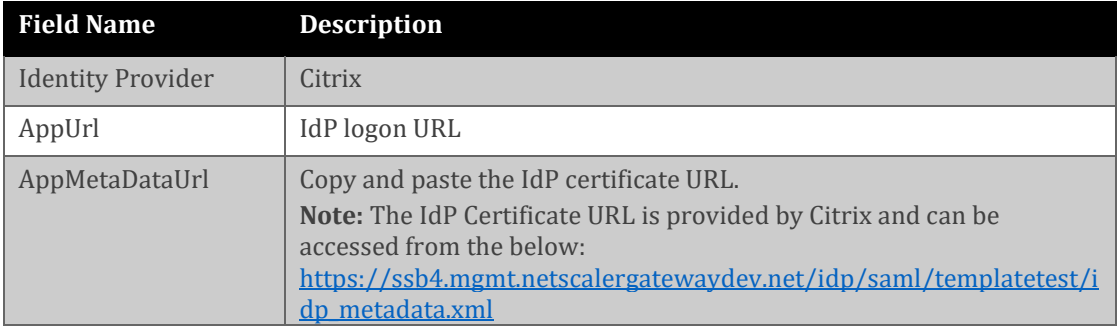

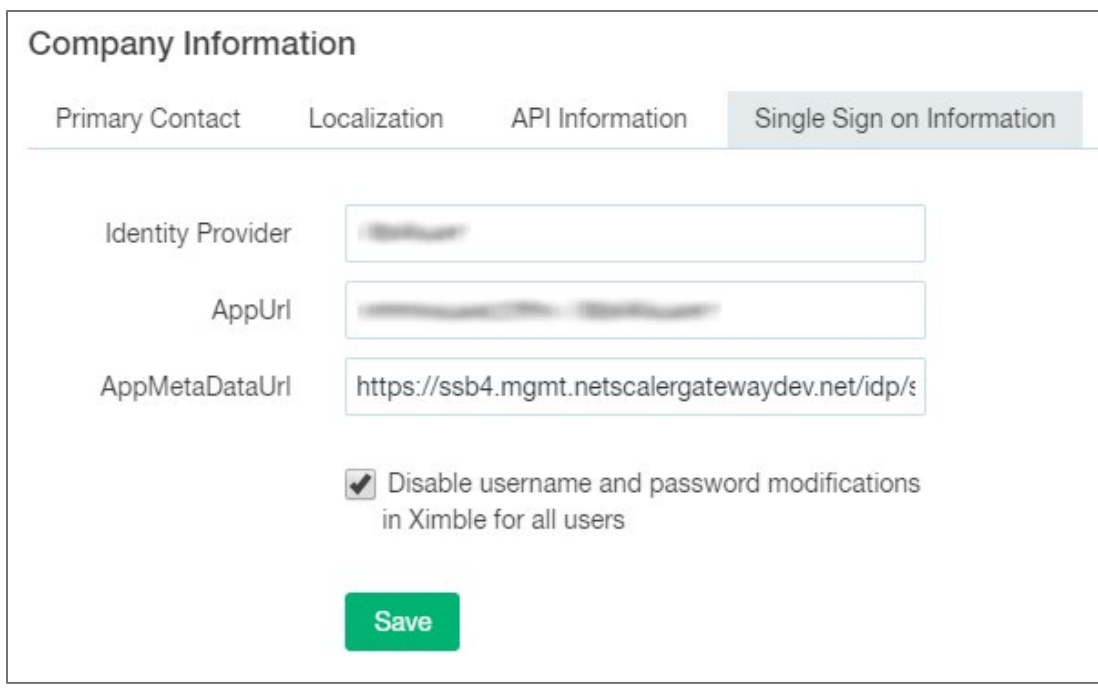

6. Finally, click **Save**.